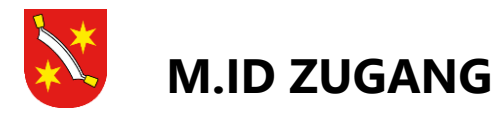

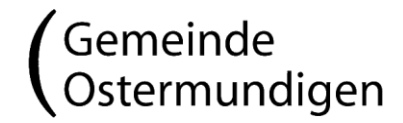

### **EXTERNER ZUGANG AUF CITRIX-FARM**

#### Inhaltsverzeichnis

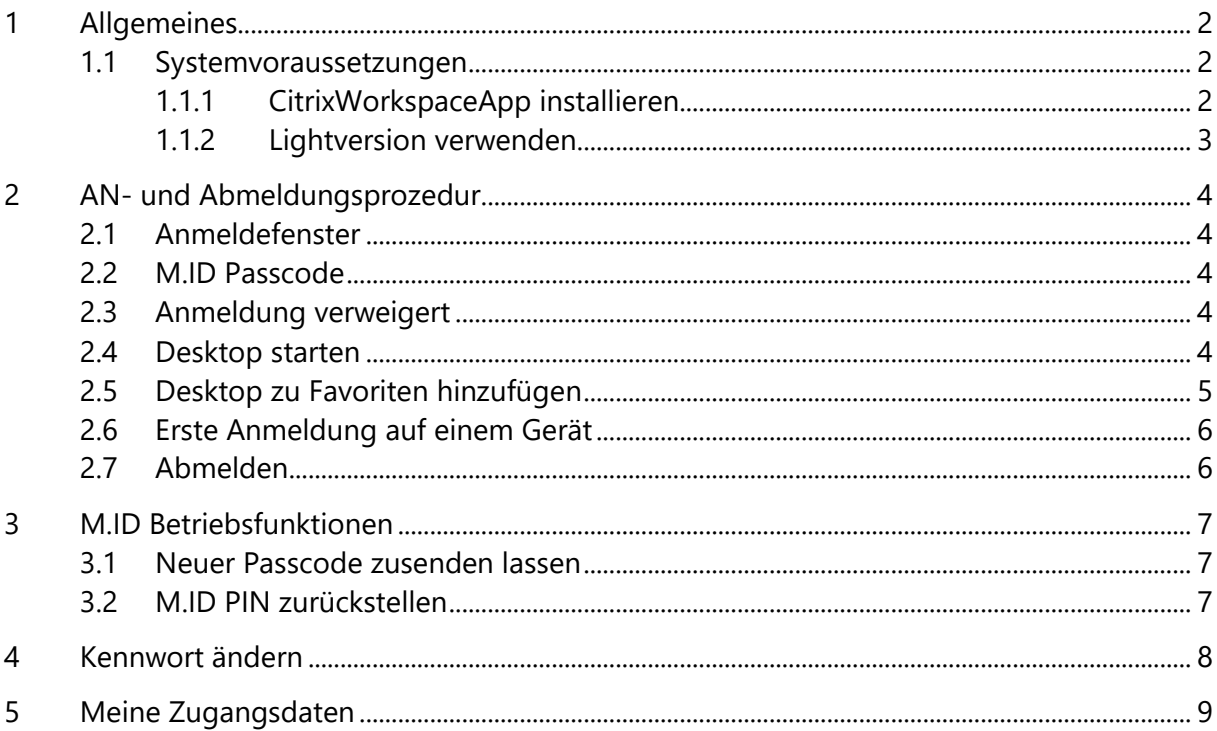

Urs Gäggeler Telefon direkt +41 31 930 11 70 urs.gaeggeler@ostermundigen.ch

#### Präsidialabteilung

Bernstrasse 65D Postfach CH-3072 Ostermundigen 2 Interne Technik

Telefon +41 31 930 11 77 Telefax +41 31 930 12 50 www.ostermundigen.ch

Seite 2/9

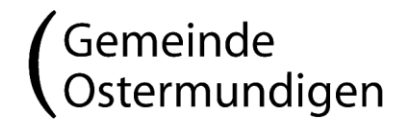

# **1 ALLGEMEINES**

Aus Gründen der besseren Lesbarkeit wird im Text nur die weibliche Form verwendet. Gemeint ist jedoch damit ebenso die männliche Form.

Über die Seite [https://xenapp.ostermundigen.ch](https://xenapp.ostermundigen.ch/) kann auf den Citrix- Desktop zugegriffen werden. Aus Sicherheitsgründen steht dieser Zugang nicht allen Mitarbeitenden zur Verfügung.

Das Anmeldeverfahren basiert auf 4 Elementen:

- Benutzername, wird von der IT vergeben Er setzt sich aus den ersten 3 Zeichen des Namens und Vornamens zusammen (NnnVvv).
- Kennwort, wird von der Benutzerin vergeben. Dies ist das Kennwort welches man für die Anmeldung im Büro verwendet. Wie man das Kennwort ändert wird im *Kapitel 4*. [Kennwort ändern](#page-7-0) erläutert.
- <M.ID PIN> oder PIN, wird zuerst von der IT vergeben und kann danach von der Benutzerin selbst geändert werden. Der PIN darf 4-15 Zeichen, Buchstaben, Zahlen aber keine Sonderzeichen beinhalten. Wie man den M.ID PIN ändert wird im *Kapitel 3.2* [M.ID PIN zurückstellen](#page-6-0) beschreiben.
- <M.ID Passcode> oder Passcode, wird vom System generiert und per SMS versandt. Der Passcode besteht aus 6 Zahlen. Dieser ist 7 Tage gültig, danach wird wieder ein neuer Passcode per SMS zugestellt.
- Die <Secret Answer> wird von der IT generiert. Diese geheime Antwort wird u.A. für PIN-Änderungen benötigt.

### **1.1 Systemvoraussetzungen**

Der M.ID Zugang ist WEB-basierend.

Der Zugang wurde unter Windows mit dem Internet Explorer 11, sowie Opera, Firefox und Chrome getestet. Es wird empfohlen, die Browser aktuell zu halten.

Es gibt zwei unterschiedliche Möglichkeiten den Citrix Desktop zu starten. Mit der CitrixWorkspaceApp oder der Lightversion. Wir empfehlen jedoch die CitrixWorkspaceApp herunterzuladen und zu installieren.

### **1.1.1 CitrixWorkspaceApp installieren**

Bei der ersten Anmeldung erscheint ein Fenster in welchem die CitrixWorkspaceApp herunterladen und installiert werden kann.

### **1. <**Reciever ermitteln**>**

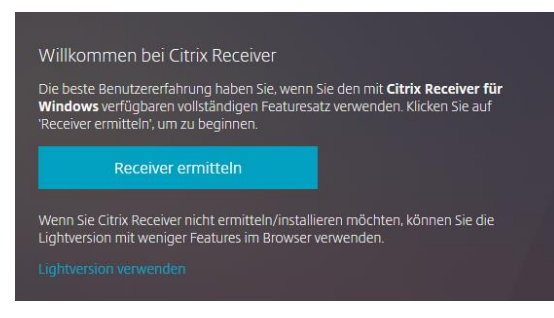

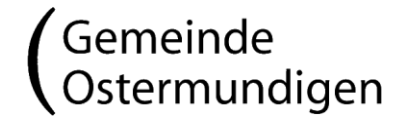

- 2. Häkchen bei "Ich akzeptiere die Citrix Lizenzvereinbarung"
- **3. <**Download**>** Die CitrixWorkspaceApp wird nun heruntergeladen

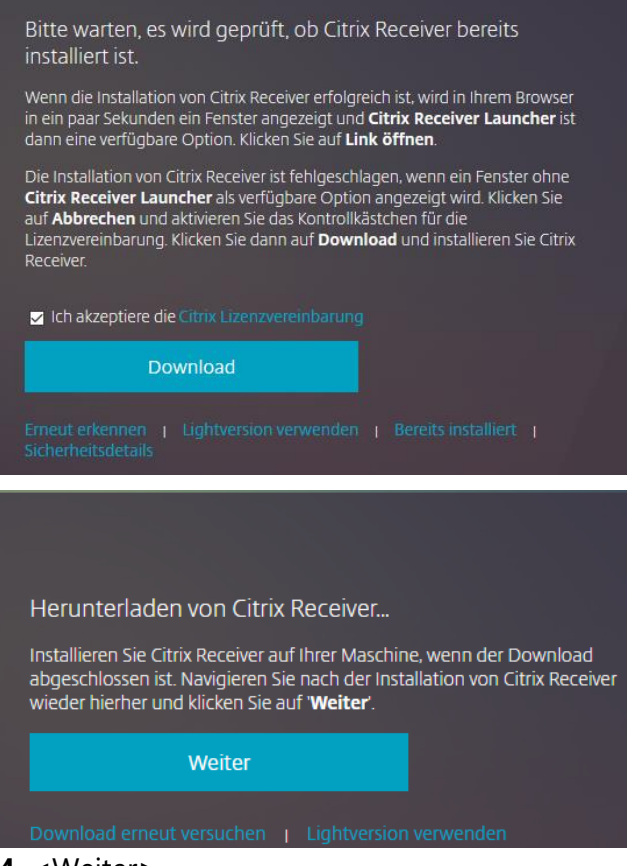

**4. <**Weiter**>**

#### **1.1.2 Lightversion verwenden**

Mit der Lightversion wird der Desktop in einem neuen Internet Browser Fenster gestartet. **1. <**Lightversion verwenden**>**

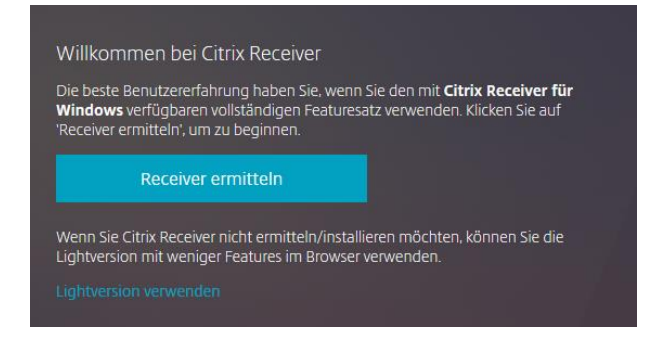

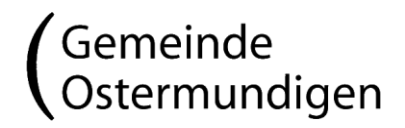

## **2 AN- UND ABMELDUNGSPROZEDUR**

### **2.1 Anmeldefenster**

Auf der Anmeldeseite stehen der Benutzerin folgende Eingabemöglichkeiten zur Verfügung:

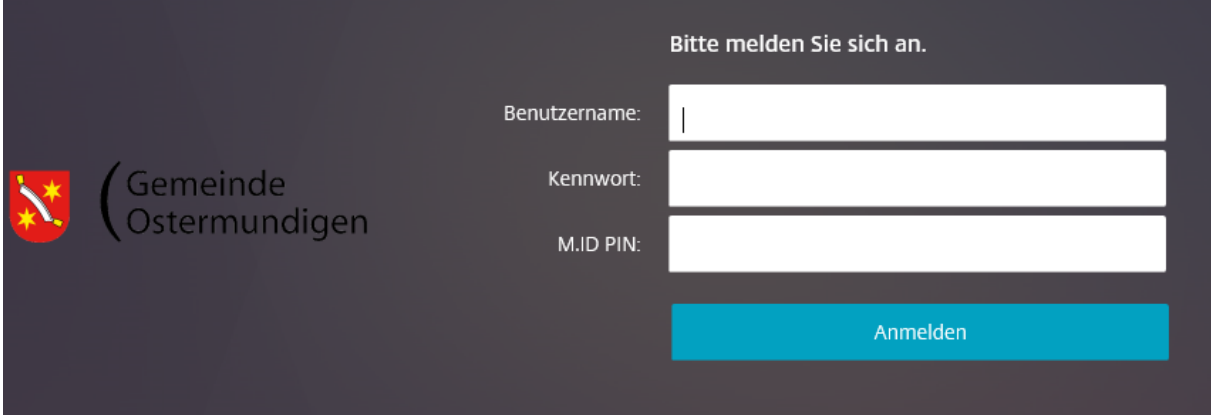

#### **2.2 M.ID Passcode**

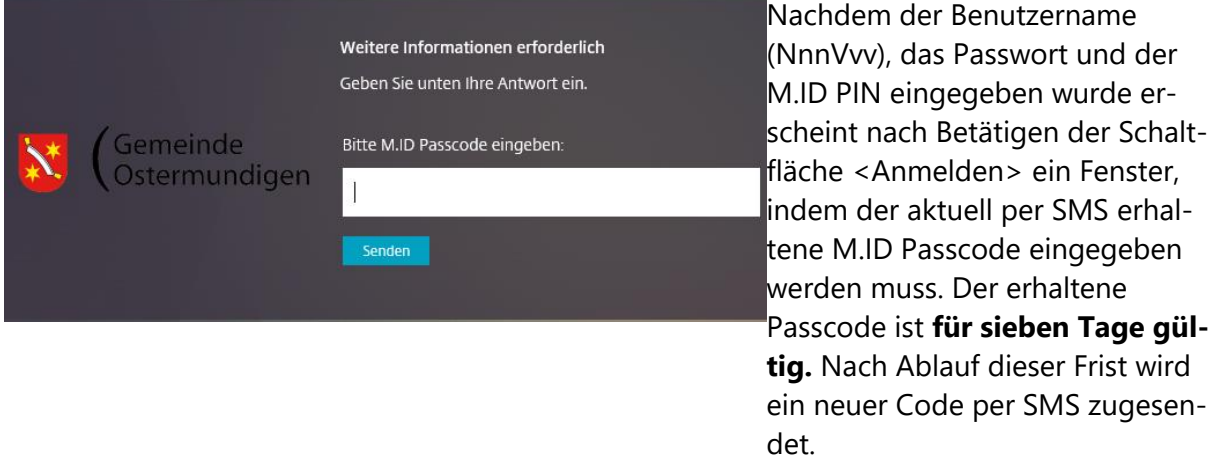

### **2.3 Anmeldung verweigert**

Wird die Anmeldung verweigert, wurde das Passwort oder der M.ID Passcode falsch eingegeben (siehe auch *Kapitel 4* [Kennwort ändern\)](#page-7-0).

### **2.4 Desktop starten**

Nach der Anmeldung wird man im Normalfall automatisch auf den Desktop weitergeleitet andererseits kann unter "Desktops" den "Ostermundigen Win10" ausgewählt werden um den Desktop zu starten

Ostermundigen  $Win10$ 

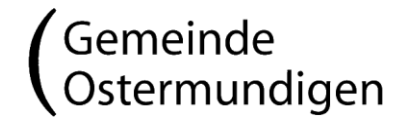

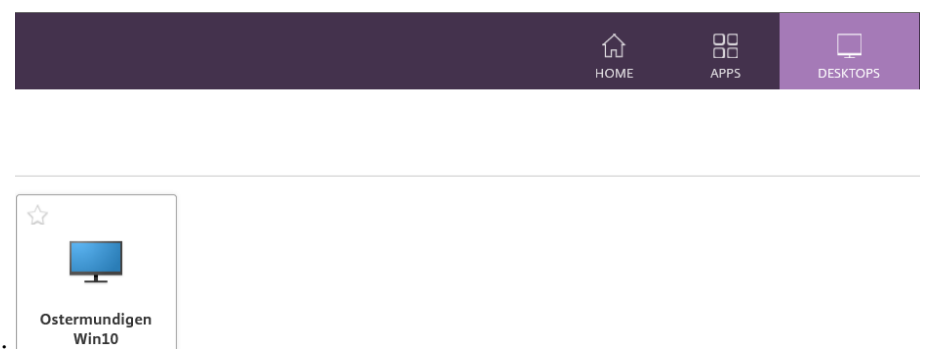

#### **2.5 Desktop zu Favoriten hinzufügen**

Wenn unter "Desktops" bei "Ostermundigen Win10" den Stern angeklickt wird, kann der Desktop als Favorit hinzugefügt werden.

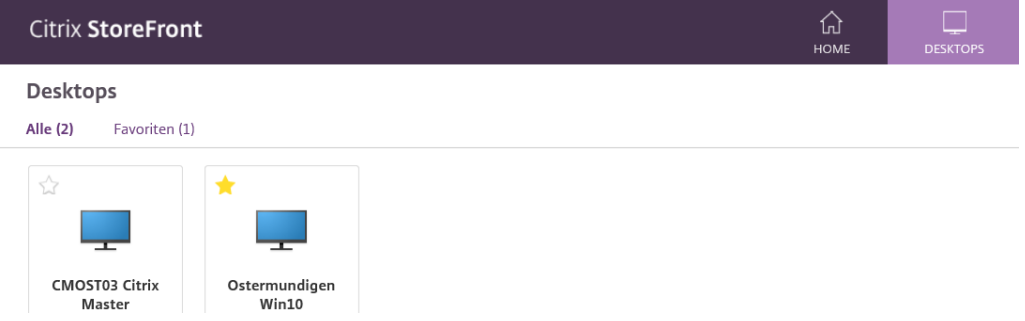

Favoriten erkennt man daran, dass der Stern in der Ecke aufleuchtet.

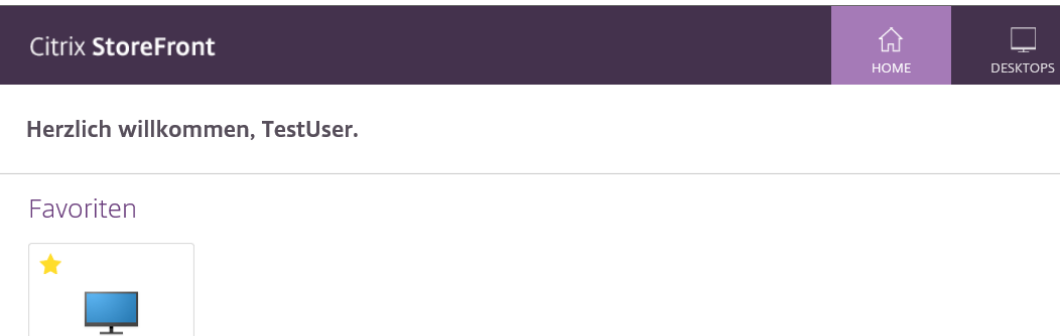

Der Desktop befindet sich jetzt unter "Desktops" und im Register "Home".

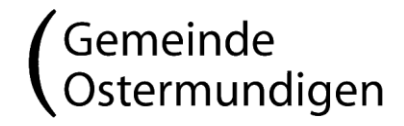

Seite 6/9

#### **2.6 Erste Anmeldung auf einem Gerät**

Bei der ersten Anmeldung auf dem Gerät erscheint eine Meldung, bei der bestätigt werden muss, dass die Anwendung auf Informationen auf dem Gerät zugreifen darf:

Citrix Workspace - Sicherheitswarnung

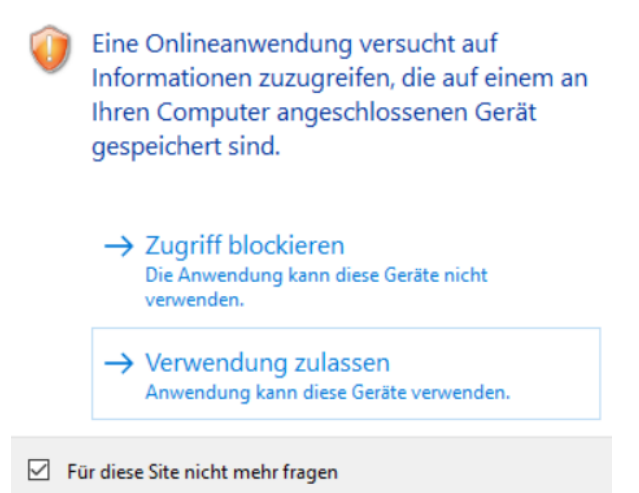

Die Meldung wird mit "Verwendung zulassen" bestätigt.

**WICHTIG!** Um zu Verhindern, dass die Meldung bei jeder Anmeldung erscheint wird das Häkchen bei "Für diese Site nicht mehr fragen" gesetzt.

#### **2.7 Abmelden**

Die Abmeldung vom System kann auf zwei unterschiedliche Möglichkeiten erfolgen:

- $\bullet$  Start  $\rightarrow$   $\pm$  Account Symbol  $\rightarrow$  "Abmelden"
- Desktop Icon "Abmelden"

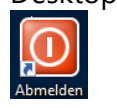

Abmeldung wird ausgeführt

Anschliessend erscheint das Abmeldefenster vom Server.

# **3 M.ID BETRIEBSFUNKTIONEN**

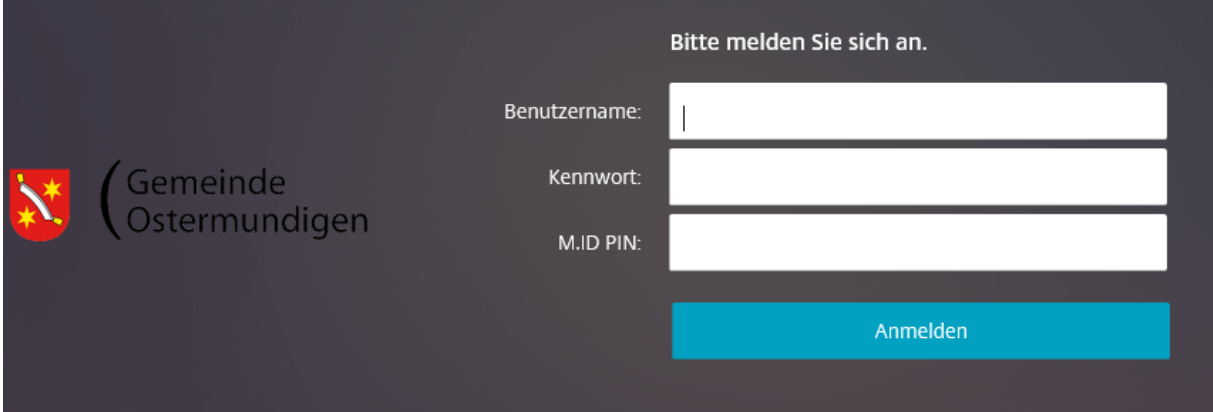

Der Benutzerin ist es möglich, via M.ID PIN-Feld Befehle an den M.ID Server zu senden. Die folgenden Manipulationen sind nur möglich wenn auch ein gültiger Benutzername und ein gültiges Kennwort eingegeben wird.

### **3.1 Neuer Passcode zusenden lassen**

Mit der folgenden Eingabe im Feld des M.ID Pins kann ein neuer SMS Passcode verlangt werden:

**Format: ----<M.ID PIN> Beispiel: ----juCHe3072**

### <span id="page-6-0"></span>**3.2 M.ID PIN zurückstellen**

Der M.ID PIN wird mit folgenden Eingabe im Feld des M.ID Pins geändert:

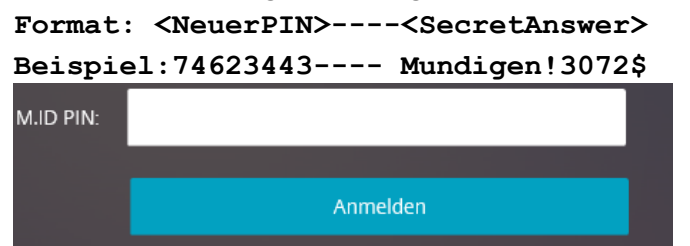

Falls der PIN erfolgreich geändert werden konnte, erhält der Benutzer eine Bestätigungs-SMS.

**PIN erfolgreich geändert.**

Seite 8/9

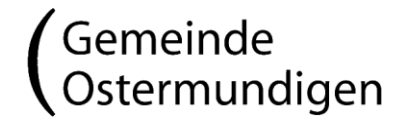

# <span id="page-7-0"></span>**4 KENNWORT ÄNDERN**

Das Kennwort muss mindestens aus 7 Zeichen bestehen und sollte Gross- und Kleinbuchstaben sowie Zahlen oder Sonderzeichen beinhalten.

Das Kennwort muss im Weiteren auch alle 90 Tage geändert werden. Dazu erhält man 5 Tage vor Ablauf des Kennworts eine Meldung.

Es besteht aber auch die Möglichkeit, das Passwort zu einem beliebigen Zeitpunkt zu wechseln. Dazu wie folgt vorgehen:

- Anmelden wie üblich mit dem "alten" Passwort
- Desktop Starten
- Desktop Icon "Passwort ändern"

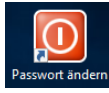

**WICHTIG!** Wenn das Kennwort abgelaufen ist gibt es keine Möglichkeit sich am Desktop anzumelden. Dies ist der IT telefonisch zu melden.

Seite 9/9

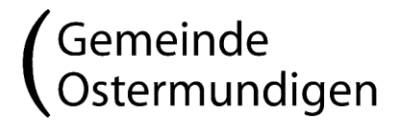

## **5 MEINE ZUGANGSDATEN**

Als Gedankenstütze, bei Gebrauch wird dringend empfohlen das Dokument an einem sicheren Ort aufzubewahren!

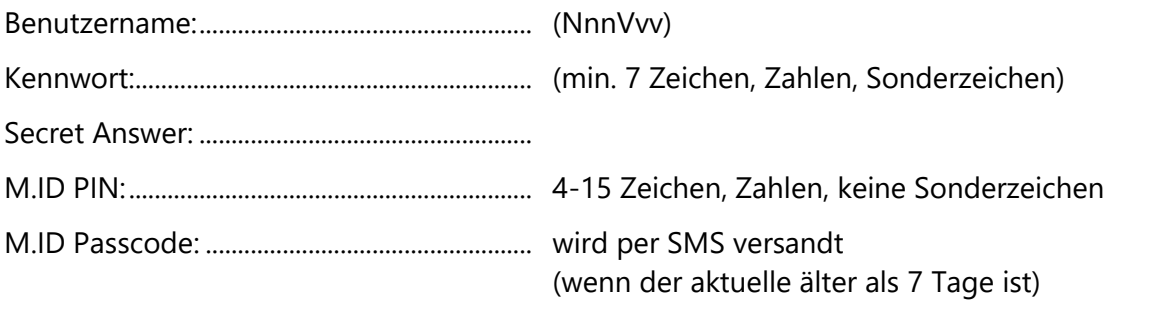

Ein Gutes Passwort hilft unsere Daten-Sicherheit zu erhöhen. Unter <https://passwortcheck.datenschutz.ch/check.php?lang=de> ist ein praktischer Test verfügbar.

Stand 16. März 2020